# 核地分析移动检测软件(V1.0)使用说明书

核地分析移动检测软件("核地分析.apk",软件著作权号:软著登字第 0871691 号)是基于智能手机安卓系统开发的数据采集和处理专业软件,适合于 移动采样记录、实时检测、数据处理、传输和分享,可与各种光学成像探测器及 具备蓝牙通信传输功能的分析仪器连用。在野外现场采样和快速检测、实验室数 据采集与管理以及居家检测方面有广泛的用途。

### 1、下载和安装

通过访问核工业北京地质研究院分析测试研究中心专业网站 http://www.albriug.com 或扫描"核地分析"微信(图1)可免费下载"核地分 析.apk"软件。在手机中点击该应用,可进行安装,如图 2 所示。注意,下载的 免费软件只有少量分析方法,若需要更多经过校准的分析方法,需要向核工业北 京地质研究院分析测试研究中心购买专业版。

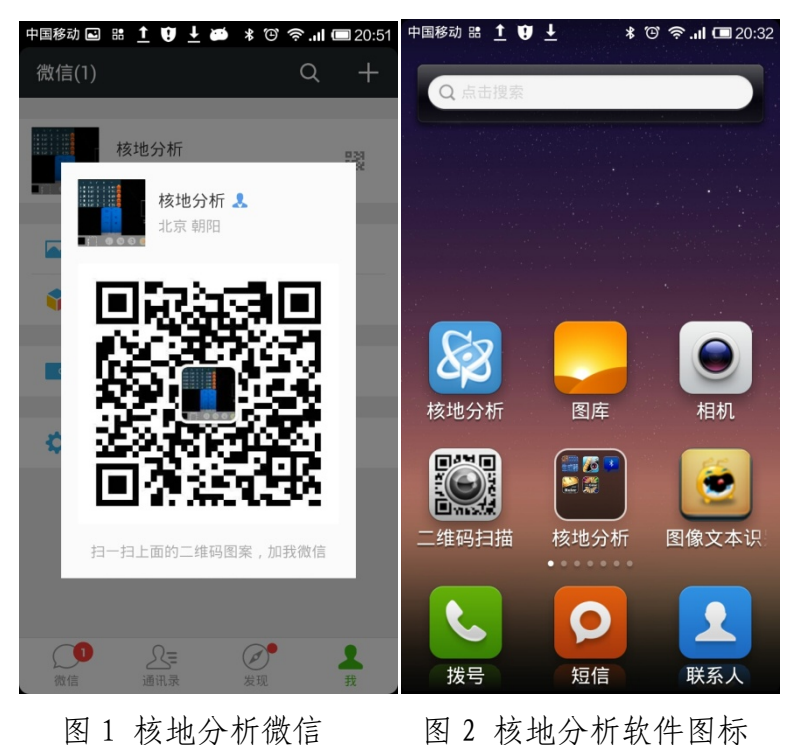

2、功能介绍

核地分析软件设计了若干功能图标,见表 1。

表 1 核地分析软件功能图标汇总

| $\gamma$ is the contracted and $\gamma$ is a set of $\gamma$ |   |                     |
|--------------------------------------------------------------|---|---------------------|
|                                                              | 标 | 功能                  |
|                                                              |   | 二维码扫描, 自动加入核地分析微信账号 |

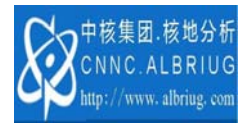

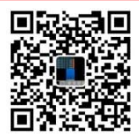

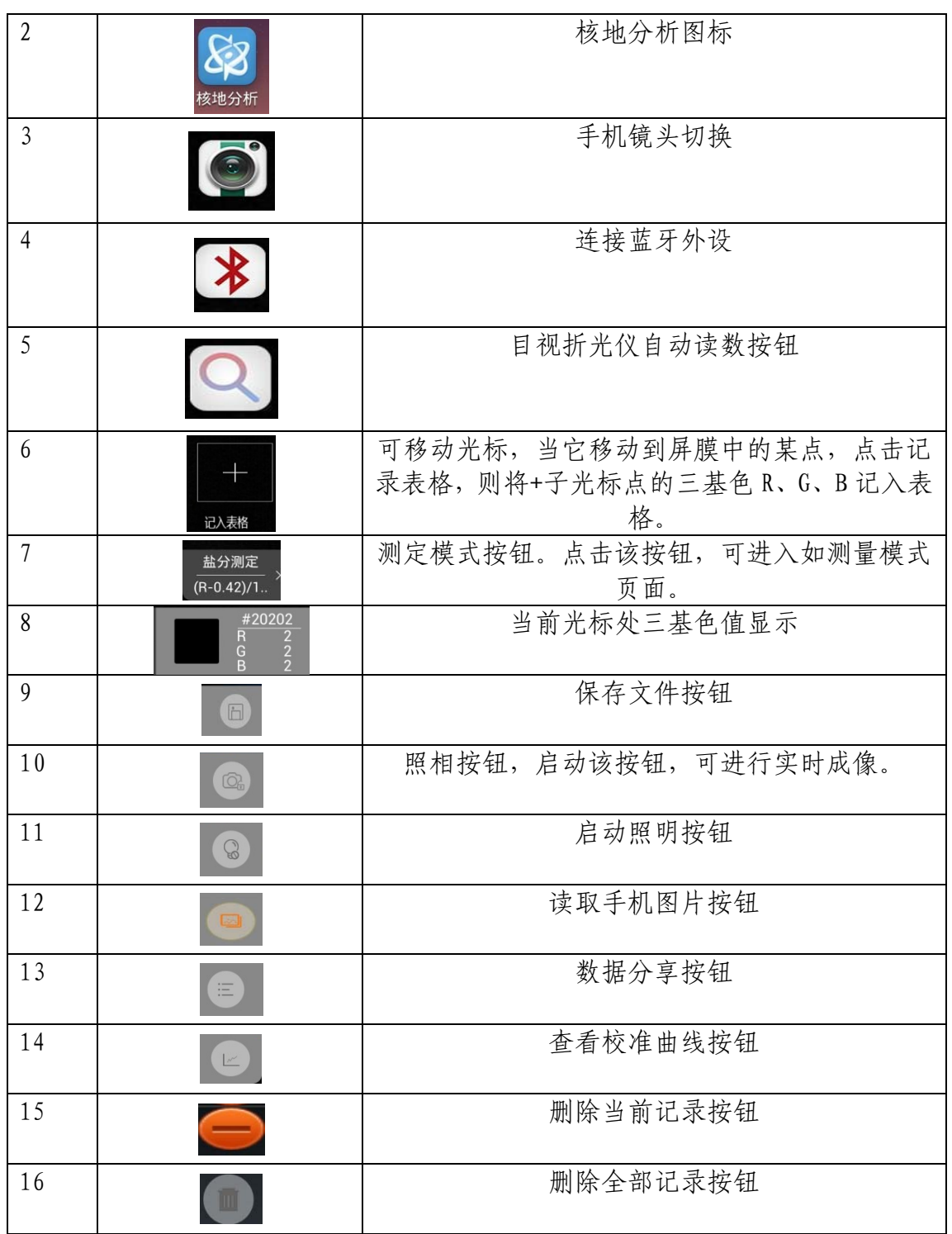

## 2.1 折光仪

第1步: 将手机和目视折光仪(图 3)连用,点击图 4 中的保存按钮 □ 可 获得折光板图像。

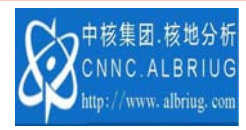

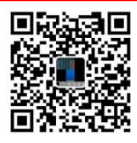

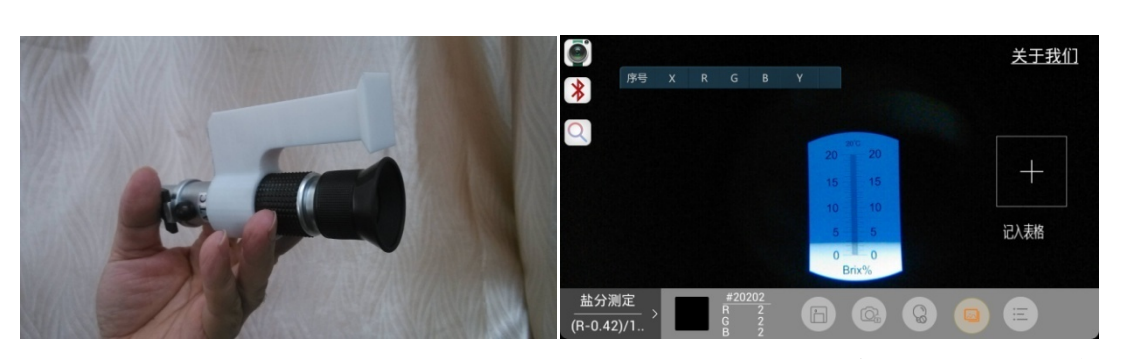

图 3 目视折光仪 图 4 核地分析软件获得的折光仪图像 第2步: 在图 4 中, 点击测量按钮 , 可自动测量图像中蓝白交界处的 位置 R 值, 并计入表格, 每按一次 Q , 记录一次。如图 5 所示。点击图 5 中 的测定模式 (R-0.42)n. , 可切换到模式页面 (图 6), 可选择测定模式进行校准 (图 7)。双击模式处,出现模式名称定义界面(图 8)和函数定义界面(图 9),可在 图 9 界面中定义 R 值和浓度 Y 的关系,按确定键后,回到图 6 界面。点击相应的 模式,回到图 5 界面。在图 5 中, Y 就是被测物质的百分浓度。首次点击按钮 时,会出现文件名定义界面,如图 10, 默认名为时间和模式的组合,可自定义 文件名保存。

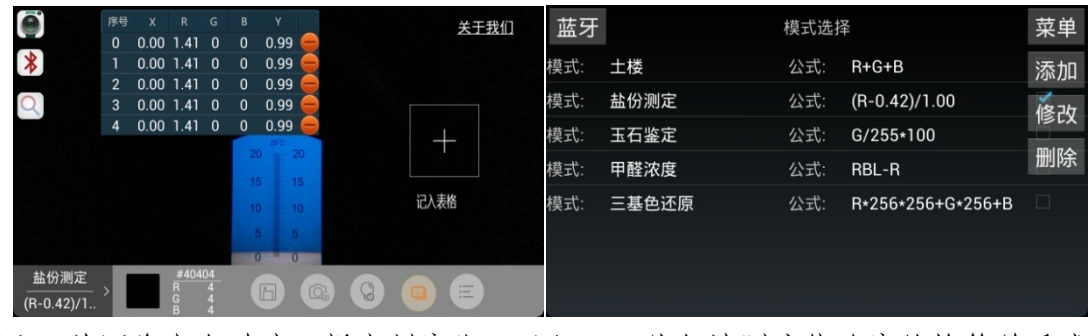

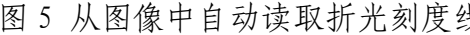

图 5 从图像中自动读取折光刻度线 图 6 R 值与被测液体浓度的换算关系式

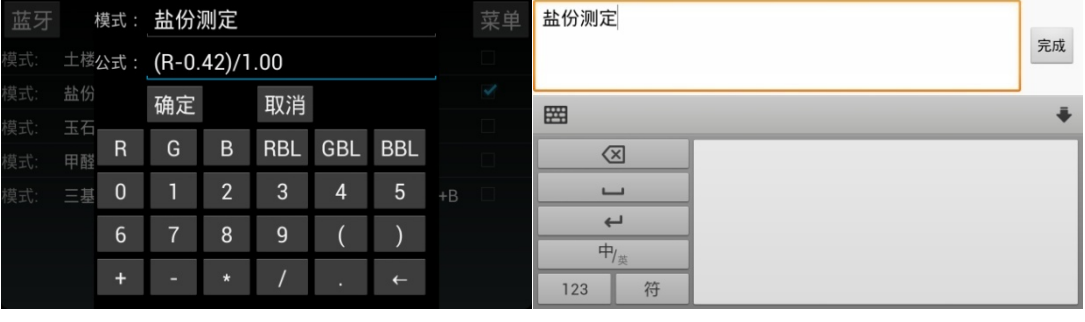

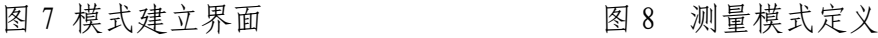

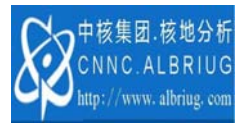

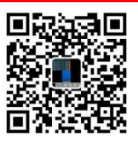

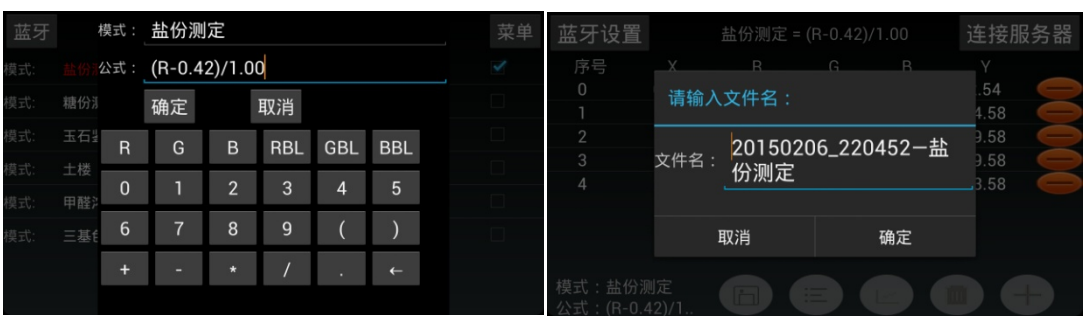

图 9 函数定义界面 网络罗斯 20 名存文件名界面

第3步: 数据分享。点击 , 可将当前数据(图 11)通过各种方式(图 12)进行分享。文件以.zip 格式传输,打开该文件需要在相应平台安装阅读软 件。一般平台均有类似软件可打开文件。也可以截屏方式按照图片分享。

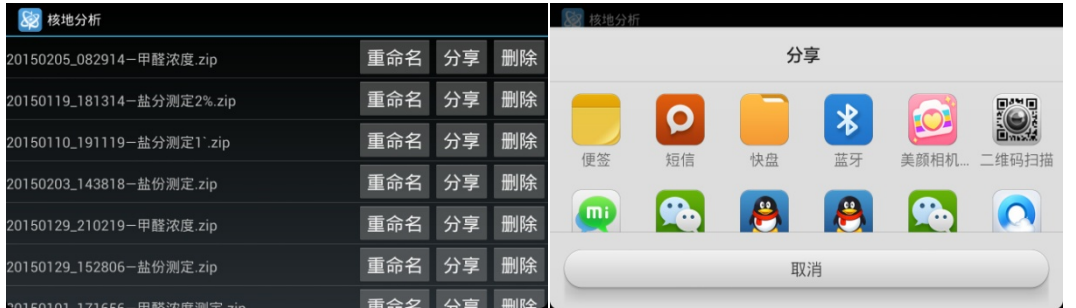

图 11 数据分享页面 图 12 数据分享工具

## 2.2 比色器

第1步:将手机镜头对准标准色阶和样品,在均匀光环境中拍照,得到比色 法标准色阶和样品的图像,如图 13 所示。 移动记入表格十字光标,移动到需要 测量的点,可得到该点的三基色值(R、G、B)并记录表格。点击测量模式,选 择甲醛浓度测量模式(图 14)。

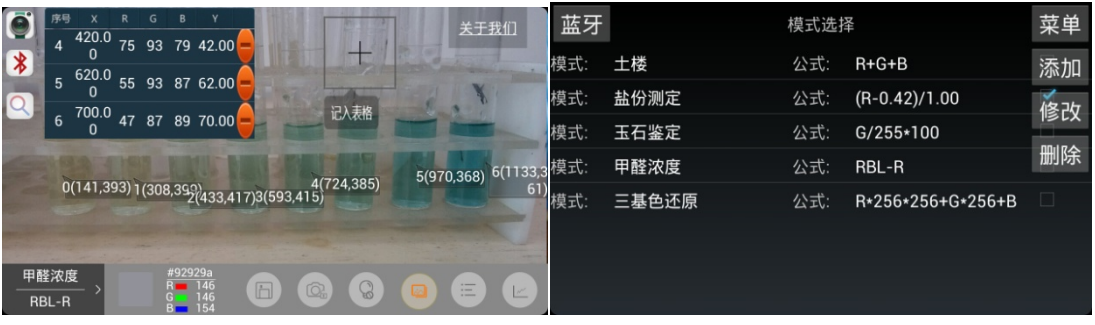

图 13 比色法标准色阶和样品的图像 图 14 选择甲醛测量模式

第2步:双击数据表中 X 对应的标准样品(图 15 中 1、2、3),将标准样 品的浓度(如 1、16、23mg/L)输入到相应的表格,点击按钮 。, 出现校准曲

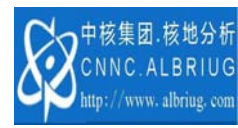

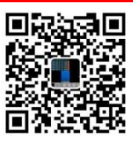

线界面(图 16)。按手机返回键,可回到图 15 界面。移动"记入表格"光标到 样品(如 4),可自动获得样品 4 的甲醛浓度 40.54 mg/L。对于任意一种比色法, 均可采用类似方法,建立模式,通过标准样品得到校准曲线,进而测定未知浓度 样品的含量。

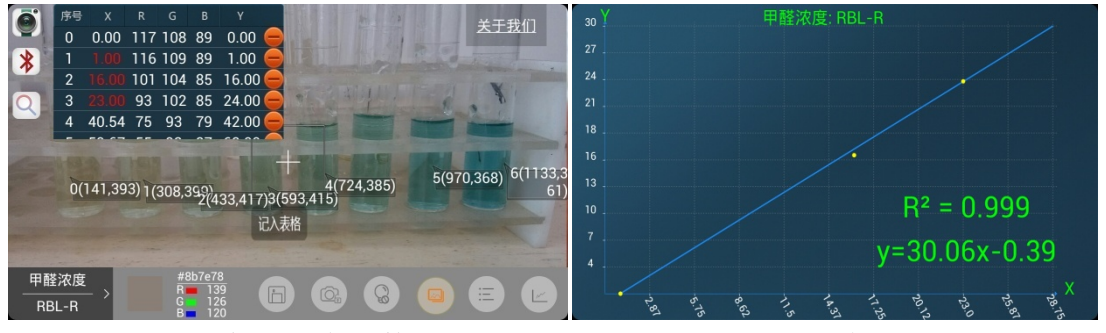

图 15 比色法浓度 X 输入 The Seap Seap A M 26 校准曲线界面 第3步:数据分享同折光仪。

### 2.3 现场采样记录器

第1步:将手机镜头对准需要采集的样品拍照,如图 17 所示。将照片按照 地点或其他规则保存(图 18)。

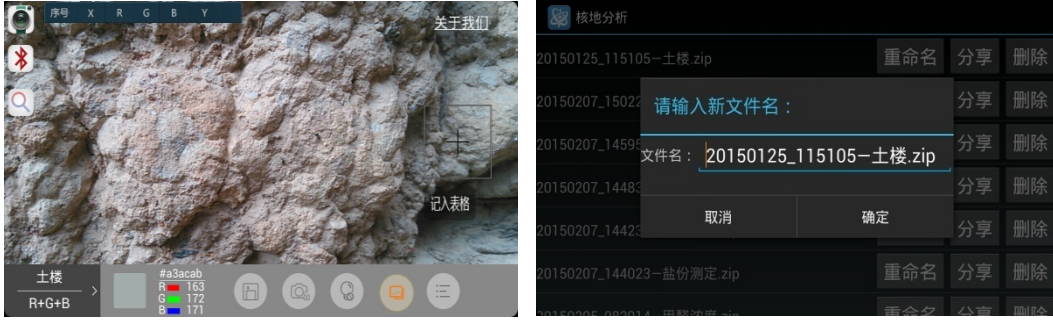

图 17 现场采样记录照片 8 18 将现场采样记录按照规则命名

第2步: 将采集的样品分享。如图 19 为将图 18 的数据分享到 00, 用 UC 浏 览器打开文件,可看到图片及采样的 GPS 信息, 如图 19。将手机镜头对准需要 采集的样品拍照,如图 17 所示。将照片按照地点或其他规则保存 (图 18)。

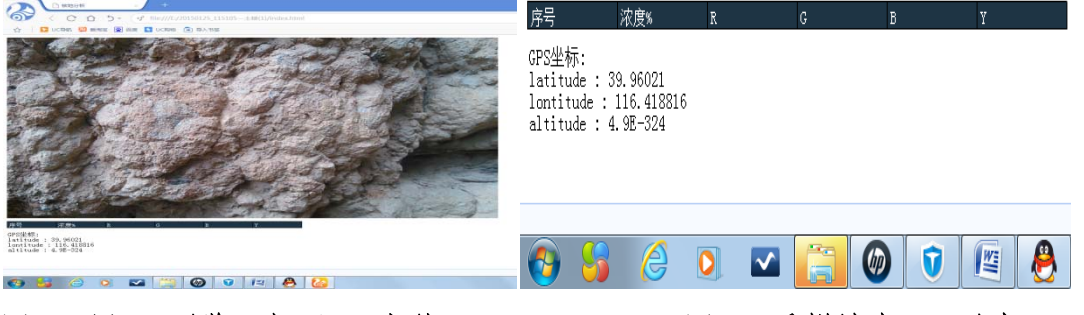

### 图 19 用 UC 浏览器打开 00 文件 The Manager Manager 图 20 采样地点 GPS 坐标 第 3 步: 数据分享, 同折光仪。

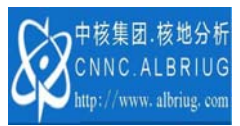

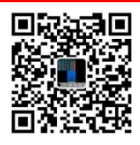

### 2.4 蓝牙连接外部设备

第1步: 点击<sup>》</sup>, 进入蓝牙设备选择界面, 见图 21。选择辐射强度测定设 备 BOLUTEK, 进入外设测量界面, 见图 22, 点击 按钮, 可读取蓝牙设备原 始数据,储存在变量 R、G、B 中。选择测定模式,可建立 R、G、B 与 Y 的关系。 第2步:双击 X 对应的被测样品含量,可建立X与Y 的关系,如图 23 所示。 再点击 按钮,可测定未知样品 4 的含量(图 22)。当蓝牙设备不存在时, 点击 步 按钮, 可人工输入 R、G、B 值。点击 步 按钮, 可删除当前全部数据, 点击 一按钮,可删除当前数据,如图 24。

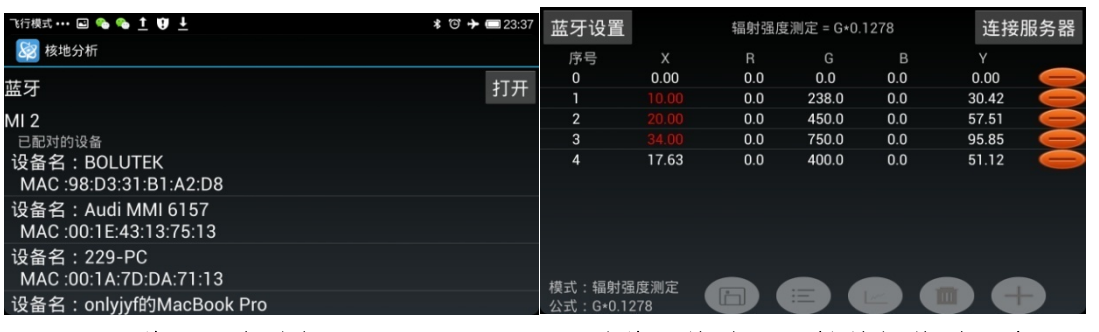

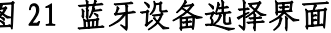

图 21 蓝牙设备选择界面 图 22 通过蓝牙将外设原始数据传送到变量 G

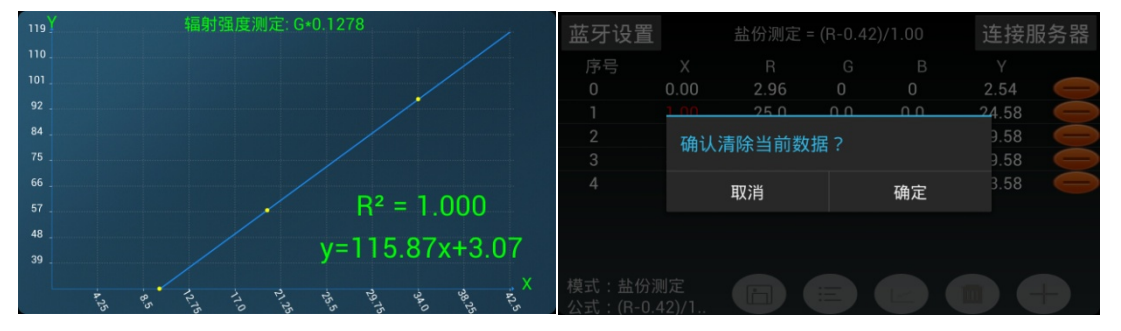

图 23 被测样品含量 X 与 Y=0.1278\*X 的关系 图 24 数据删除界面 第3步:数据分享,同折光仪。

### 2.5 访问核地分析网站

点击 按钮,进入图 25 界面,再点击可访问核地分析网站(图 26)。

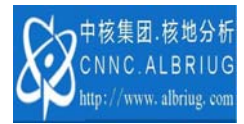

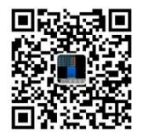

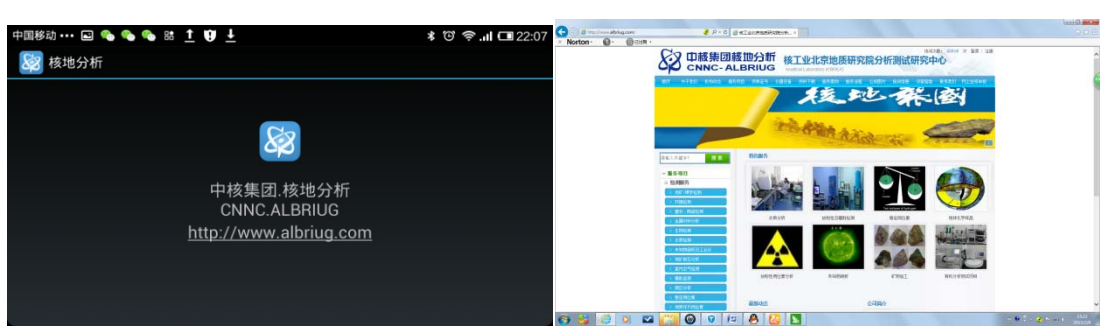

## 图 21 关于我们界面 22 2 2 2 核地分析网站页面

核工业北京地质研究院 分析测试研究中心 2015 年 2 月 9 日发布

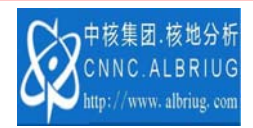

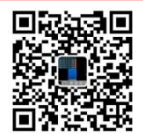